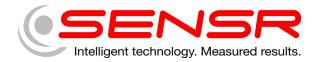

# GP2X USB Accelerometer Quick Start Guide

## 1 Getting started

### **1.1** Installing the Software

Before installing the software take a moment and verify that the computer meets the following minimum systems requirements:

- Operating System: Windows 2000 SP4 or Windows XP SP2
- CPU: Pentium 4, 2.00GHz
- System Memory (RAM): 512MB
- Hard Disk: 200MB free space
- Display: 1024 x 768, 32-bit "True Color"

The software for the GP2X USB Accelerometer is based upon Microsoft's .NET Framework, you can download this environment from Microsoft using your Windows update utility.

Depending on your update settings you may need to select the Custom update option. The .NET Framework 3.5 is considered an optional component and is listed in the Software category.

You must install the .NET Framework 3.5 before you install the Sensware application.

## To install the Sensware 2 application:

- a) Double-click the Sensware 2 compressed (zipped) folder (See Figure 1). The name of the compressed folder ends with "Sensware2.zip." A window should open to show the contents of the compressed folder (See Figure 2).
- b) Drag the folder inside the window to a location on your desktop. Sensware 2 is now installed to this folder on your desktop.
- c) To launch Sensware 2, double-click the newly created folder on your desktop to view the contents of the folder and then double-click the icon for the Sensware2.exe file (See Figure 3).

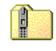

#### Sensware2.zip

Figure 1 Sensware 2 compressed (zipped) folder icon

| 💼 RO           | 01-29                     | 2-¥2.2                  | .13 Sen.         | 💶               |     |
|----------------|---------------------------|-------------------------|------------------|-----------------|-----|
| File           | <u>E</u> dit              | ⊻iew                    | F <u>a</u> vorit | <b>&gt;&gt;</b> | 1   |
| €              | Back 🔻                    | $\overline{\mathbf{O}}$ | - 步              |                 | »   |
| A <u>d</u> dre | ss 🔝                      | nsware                  | 2.zip 💌          | →               | Go  |
| 2              | -292-V2<br>2.13<br>sware2 |                         |                  |                 |     |
| 1 obje         | cts                       |                         |                  |                 | //. |

Figure 2 Sensware 2 compressed folder contents

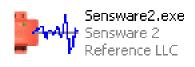

Figure 3 Sensware 2 icon

## 1.2 Connecting the Hardware

The drivers for the GP2X hardware are contained in a compressed (zipped) folder. The name of the compressed folder ends with "Sensr GP Series Device Drivers.zip." Double-click the icon for the compressed (zipped) folder. A window should open to show the contents of the compressed folder. Drag the folder inside the window to a location on your desktop. The drivers are now located inside this folder on your desktop.

To install the GP2X hardware, plug the USB cable into an available USB connector on the computer.

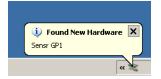

You should see an indication near the system tray that the computer has detected new hardware.

| Found New Hardware Wizard |                                                                                                    |
|---------------------------|----------------------------------------------------------------------------------------------------|
|                           | Welcome to the Found New<br>Hardware Wizard<br>Windows will search for current and updated software by<br>looking on your computer, on the hardware installation CD, or on<br>the Windows Update Web site (with your permission).<br>Read our privacy policy: |
|                           | Can Windows connect to Windows Update to search for<br>software?<br>Yes, this time only<br>Yes, now and every time I connect a device<br>No, not this time<br>Click Next to continue.                                                                         |
|                           | < <u>B</u> ack <u>N</u> ext > Cancel                                                                                                    |

A moment later, a dialog will appear for the Found New Hardware Wizard. Do not allow the wizard to connect to Windows Update to search for software. Click the Next button.

| Found New Hardware Wizard |                                                                                                    |
|---------------------------|----------------------------------------------------------------------------------------------------|
|                           | This wizard helps you install software for:<br>SENSR GP1<br>If your hardware came with an installation CD<br>or floppy disk, insert it now. |
|                           | What do you want the wizard to do?                                                                                                    |
|                           | C Install the software automatically (Recommended)                                                                                          |
|                           | Install from a list or specific location (Advanced)                                                                                         |
|                           | Click Next to continue.                                                                                                    |
|                           | <u> &lt; B</u> ack <u>N</u> ext > Cancel                                                                                                    |

Click the radio button to install drivers from a specific location and click the Next > button.

| lease cho       | ise your search and installation options.                                                                                                    |
|-----------------|----------------------------------------------------------------------------------------------------|
| ● <u>S</u> earc | h for the best driver in these locations.                                                                                                    |
|                 | e check boxes below to limit or expand the default search, which includes local<br>and removable media. The best driver found will be installed.  |
|                 | Search removable media (floppy, CD-ROM)                                                                                                    |
| V               | Include this location in the search:                                                                                                    |
|                 | C:\Documents and Settings\aniewoehner\Desktop\ 💌 🛛 🖪 Browse                                                                                       |
| O <u>D</u> on't | search. I will choose the driver to install.                                                                                                    |
|                 | e this option to select the device driver from a list. Windows does not guarantee the<br>ver you choose will be the best match for your hardware. |
|                 |                                                                                                    |
|                 |                                                                                                    |
|                 | < <u>B</u> ack <u>N</u> ext > Cancel                                                                                                    |

The driver installation wizard will ask for the location of the drivers. Use the Browse button to choose the newly created folder on your desktop and click the Next > button.

| Hardware | e Installation                                                                                                    |
|----------|----------------------------------------------------------------------------------------------------|
| 1        | The software you are installing for this hardware:<br>SENSR GP1<br>has not passed Windows Logo testing to verify its compatibility<br>with Windows XP. [Tell me why this testing is important.]<br>Continuing your installation of this software may impair<br>or destabilize the correct operation of your system<br>either immediately or in the future. Microsoft strongly<br>recommends that you stop this installation now and<br>contact the hardware vendor for software that has<br>passed Windows Logo testing. |
|          | Continue Anyway STOP Installation                                                                                                    |

A warning will appear to advise you that the software has not passed Windows Logo testing. This is not a problem. Click the Continue Anyway button.

| Found New Hardware Wizard |                                                      |
|---------------------------|------------------------------------------------------|
|                           | Completing the Found New<br>Hardware Wizard          |
|                           | The wizard has finished installing the software for: |
|                           | SENSR GP1                                            |
|                           | Click Finish to close the wizard.                    |
|                           | < Back Finish Cancel                                 |

When the wizard is finished, this dialog appears. Click the Finish button.

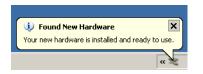

You should see an indication near the system tray that the computer has finished installing the hardware.

## **1.3** Launching the Software

To launch Sensware 2, double-click the newly created folder on your desktop to view the contents of the folder and then double-click the icon for the Sensware2.exe file.

## 1.4 Technical Support

If you have any questions about the product or require technical support please email us at <u>support@sensr.com</u> or call 563.245.3750.